# **1- Lancement de Microsoft office Word 2003** :

Pour lancer Microsoft office Word 2003: Cliquez sur le bouton **Démarrer, s**électionner **Tous les programmes,** sélectionner **Microsoft Office**, puis **Microsoft Office Word 2003.**

# **2- Présentation de l'écran**

En haut de la fenêtre apparaît **la barre de titres**. Cette barre comporte le nom du document actif suivi du titre du logiciel **Microsoft Word.**

Sous la barre de titres, on trouve **la barre des menus.** Cette barre est composée des menus tels que **Fichier, Edition, Affichage, Insertion, Format etc.**

Ensuite on trouve **la barre d'outils** composée de deux barres **(Standard** et **Mise en forme).** La barre d'outils nous permet d'exécuter les opérations les plus courantes de Word 2003 sans passer par les menus. En positionnant le pointeur de la souris sur l'un des boutons de cette barre une brève explication apparaît : il s'agit d'une **bulle d'aide.**

En dessous de la barre d'outils on trouve une règle graduée en centimètres qui sert à régler les marges du document **Microsoft Office Word 2003**

Le schéma suivant illustre les principales composantes de la fenêtre relative à un document **Microsoft Office Word 2003.**

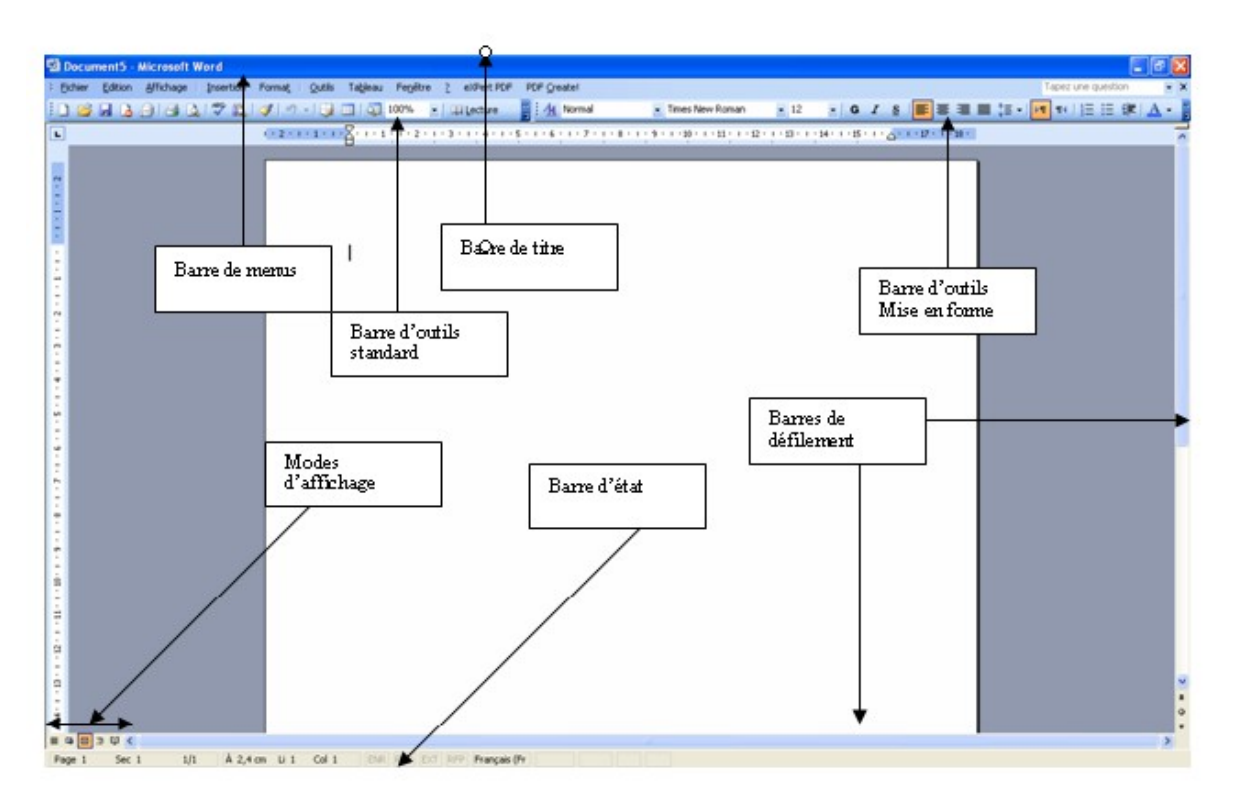

En bas de l'écran Word 2003, on trouve la barre d'état qui nous permet de suivre la position du curseur et affiche un message concernant la position du pointeur de la souris La barre des menus est utilisée de la façon suivante :

- Soit en cliquant sur le nom du menu à utiliser.
- Soit en appuyant sur la touche Alt + la lettre soulignée dans le menu pour le faire dérouler et afficher les commandes disponibles.

Par exemple : Pour sauvegarder vos documents, vous devrez dérouler le menu " **Fichier** " afin d'accéder à la commande " **Enregistrer** "

# La Règle

Cliquez sur la commande " Règle " du menu " AFFICHAGE " pour l'afficher ou la masquer. Elle permet de définir, déplacer ou modifier les taquets de tabulation, ainsi que de modifier les retraits de paragraphe.

# Les barres de défilement

Elles permettront de vous déplacer plus rapidement dans votre document. Cliquez sur l'une des flèches des barres de défilement ou utilisez les cases de défilement pour un déplacement plus rapide.

La barre de défilement horizontale comprend quatre boutons.  $\boxed{\equiv \Box \Box}$  Modes : Normal, Lecture à l'écran, Page, Plan.

# La barre d'état

Cette partie de la fenêtre indique la position du curseur dans le document.

 $Page 8$ 8/85 | À 13,2 cm Li 21 Col 1 | ENR | REV EXT | RFP | BX |  $5ec$  1

Voici la position du curseur par rapport à la page, à la section, au nombre total de pages du document et aussi par rapport au bord haut de la feuille, au nombre de lignes et de colonnes.

 N.B. : La barre d'état ainsi que les barres de défilement peuvent être affichées ou masquées en passant par " Outils " " Options " " Affichage ".

# **3-Déplacement dans un texte**

Pour se déplacer par le biais des touches du clavier, il faut utiliser les touches de direction qui sont représentées par des flèches dans un clavier standard. Il existe aussi dans un clavier des touches spécialement conçues pour faire le déplacement d'une page à une autre.

Pour un déplacement à l'aide de la souris, utilisez les barres de défilement vertical et horizontal.

Utilisez la barre pour un déplacement plus rapide. Si les barres de défilement ne sont pas affichées, Passez par la commande " Options " du menu " Outils ", dans l'onglet " Affichage ", cochez les cases :

 **N.B.** : Les barres de défilement ne déplacent pas le curseur.

# **4-Sélection d'un texte :**

Avec la souris :

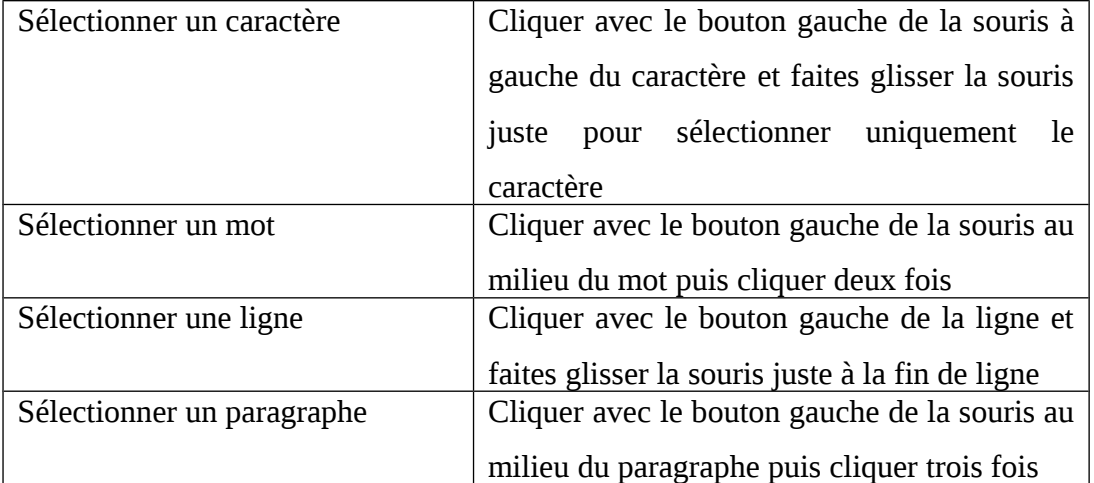

Avec le clavier :

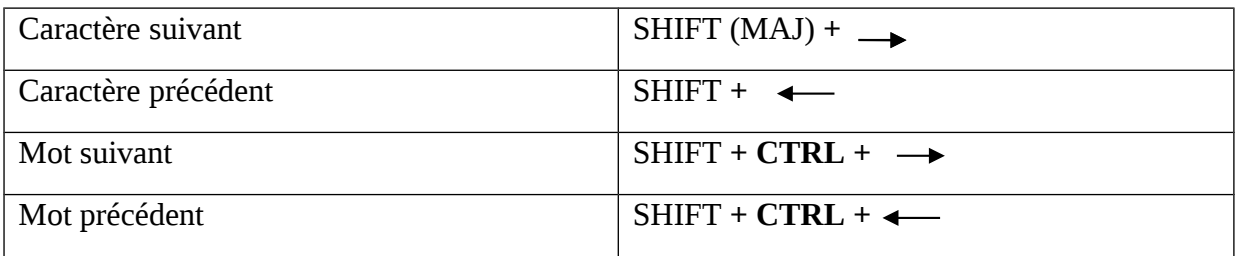

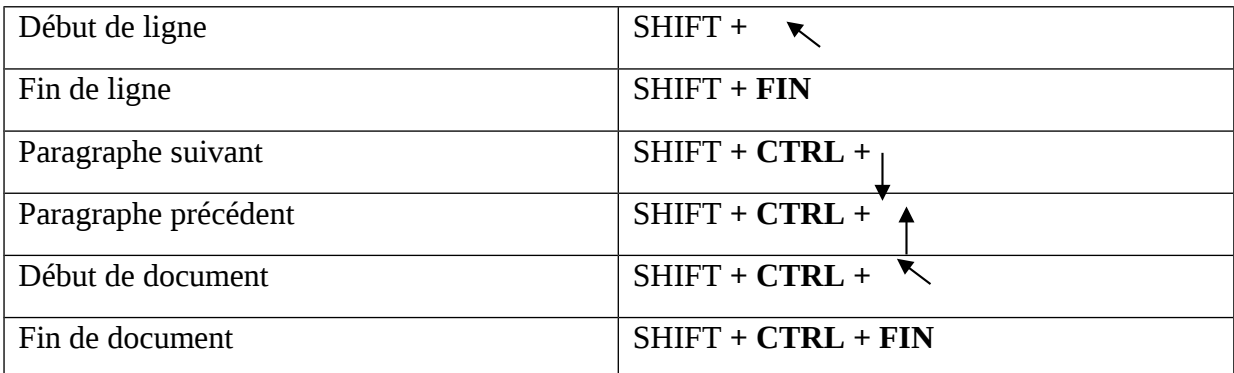

# **5- Saisie du texte**

Au cours de la saisie du texte dans Microsoft Office word 2003, le retour à la ligne suivante se fait automatiquement. Pour illustrer cette phrase, prenant l'exemple suivant en essayant de taper le texte suivant, sans appuyer sur la touche **Entrée :**

« Comment faire évoluer les compétences dans mon entreprise pour satisfaire les besoins et répondre aux enjeux de progrès »

Appuyer sur **Entrée.**

La touche Entrée permet de terminer un paragraphe et d'en créer un nouveau

Tapez le texte suivant :

« Le séminaire s'appuie sur une expérience de plus de cinq ans de l'animateur en France et au Maroc. Les dernières innovations de management en formation enrichissent les apports de modules qui composent le séminaire »

Appuyer sur la touche **Entrée**

# **6- Suppression du texte :**

Pour supprimer du texte, il faut tout d'abord le sélectionner. La touche à employer Pour supprimer des caractères dans un document dépendra de la position du curseur par rapport au texte à effacer :

- Suppression de caractères à gauche du curseur : **Retour Arrière**
- Suppression de caractères à droite du curseur : **SUPPR**

Le mode " Refrappe "  $ET$  REFF gomme et remplace le texte existant s'il y a une modification. Double cliquez sur " RFP " de la barre d'état.

Tapez le texte de remplacement. Et Double cliquez à nouveau, sur " RFP " de la barre d'état pour revenir en mode **INSERTION**.

#### **7- Exécution d'une commande**

L'exécution d'une commande nécessite deux étapes : **Ouvrir le menu** qui contient la commande à exécuter puis **sélectionner cette commande.**

Avec la souris :

- Cliquez sur le menu à ouvrir dans la barre des menus.
- Cliquez sur le nom de la commande à exécuter

Quand vous vous déplacez dans les différents menus, vous remarquez qu'il existe des commandes qui suivies de 3 points de suspension : Ces commandes donnent accès à une **boite de dialogue** dans laquelle il faut préciser plusieurs informations supplémentaires pour que la commande puisse être exécutée.

Pour valider une commande : cliquez sur le bouton **OK** ou appuyer sur la touche Entrée. Pour annuler une commande : cliquez sur le bouton **Annuler** ou appuyer sur la touche.

Vous pouvez aussi exécuter une commande en cliquant sur le bouton y associé de la barre d'outils.

Vous pouvez aussi exécuter la dernière commande utilisée en tapant la touche **F4.** Cette option est très utile dans le cas où vous utilisez la même commande plusieurs fois (Exemple : La même mise en forme sur plusieurs paragraphes).

# **8- Enregistrement d'un document Word:**

Une fois que votre document est terminé, il faut l'enregistrer afin de le conserver et de pouvoir l'utiliser en cas de besoin.

Sélectionner la commande **Enregistrer sous** du menu **Fichier** ou cliquez sur le bouton

**Enregistrer** de la barre d'outils (Bouton représenté par l'image d'une disquette). La boite de dialogue de cette commande vous permet de choisir **l'endroit** (le dossier dans lequel vous souhaitez enregistrer votre document) où vous souhaitez enregistrer votre document et de lui donner **un nom**

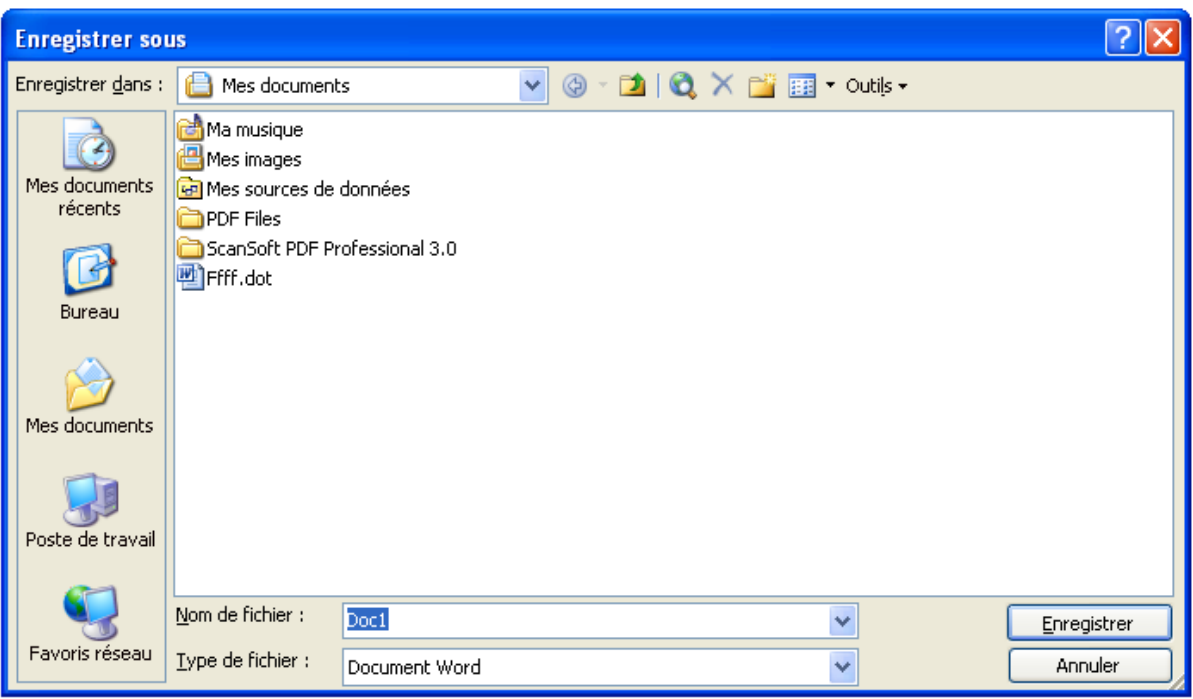

- Dans la zone **Enregistrer dans,** vous pouvez changer de dossier en cliquant sur la flèche située à droite
- Dans la zone de saisie **Nom de fichier**, tapez le nom de fichier.
- Cliquez sur **Enregistrer** pour valider l'enregistrement

# **9- Le système d'aide de Word**

Pour activer l'aide :

Appuyer sur la touche **F1** ou cliquez sur **?** dans **la barre des menus**

La fenêtre de renseignement en langage normal, ensuite elle vous donne les directives pour afficher la fenêtre d'aide sur Word. Elle vous permet de faire une demande aux résultats souhaités.

# Exemple :

- Tapez **« Comment centrer du texte »** et cliquez sur le bouton **Rechercher**
- Cliquez sur **« Modification de l'alignement horizontal du texte »**

La fenêtre qui s'affiche vous présente plusieurs propositions où se trouve la réponse à votre question, cliquez sur l'option **« Centrer du texte »**

Une fenêtre d'aide apparaît indiquant le bouton qui permet le centrage du texte ainsi que la démonstration de la procédure à suivre.

# **10- Quitter Microsoft Office Word 2003:**

Avant de quitter le logiciel Microsoft Office Word 2003, il faut tout d'abord fermer le document actif. Pour fermer le document actif :

- Sélectionner la commande **Fermer** du menu **Fichier**
- Ou appuyer sur **Ctrl +F4**

# Pour quitter Word :

- Sélectionner la commande **Quitter** du menu **Fichier**
- Ou appuyer sur **Alt + F4**

Si vous avez effectué des modifications sans les avoir enregistré, un message s'affiche et vous demande si vous souhaitez les sauvegarder avant de quitter Word.

# **11- Ouvrir un document existant**

Pour ouvrir un document existant, il faut connaître son nom et son emplacement.

Sélectionnez la commande Ouvrir du menu Fichier ou cliquez sur le bouton Ouvrir dans la barre d'outils standard

La boite de dialogue qui s'affiche est analogue à celle de la commande **Enregistrer sous**

- Dans la zone **Regarder dans,** sélectionner le dossier dans lequel se trouve le document
- Dans la liste des documents qui s'affiche, sélectionnez le document à ouvrir et validez.

# Ouvrir plusieurs documents :

Dans Word, il est possible d'ouvrir et de travailler avec plusieurs documents à la fois. Ouvrez deux documents quelconques. Le document placé au premier plan est le dernier qui a été ouvert et par conséquent, c' est le document actif. Pour savoir les différents documents ouverts afin de choisir celui que l' on veut activer, il suffit d' aller dans le menu Fenêtre. Sélectionnez le document que vous désirez afficher en 1er plan dans le menu Fenêtre

# **12- Partager l' écran :**

Afin de pouvoir visualiser chaque document ouvert dans une fenêtre différente, vous pouvez partager l' écran.

Sélectionnez la commande **Réorganise**r du menu **Fenêtre**

Les documents ouverts apparaissent tous dans une seule fenêtre.

# **13- Fractionner un document** :

Si vous travaillez dans un document qui contient plusieurs pages et vous voulez travaillez sur des parties différentes de ce document en même temps, utilisez le menu **Fenêtre**, et Sélectionner **Fractionner**.

# **14- Annuler la dernière commande**

En cas da fausse manipulation, il est possible d'annuler la dernière commande Pour récupérer le texte que vous venez de supprimer :

Sélectionner la commande **Annuler** du menu **Edition**

- Ou Cliquez sur le bouton **Annuler** dans la barre d'outils standard
- Ou Appuyer sur **Ctrl +Z**

# **15- Couper / Copier / Coller :**

La commande **Copier / Coller** permet de faire une copie du texte sélectionné et de placer la sélection dans un autre emplacement.

Pour copier une portion de texte :

- Sélectionner le texte à copier
- Sélectionner la commande **Copier** du menu **Edition** ou cliquez sur le bouton **Copier**

dans la barre d'outils standard **de la pouver sur Ctrl+C** 

- Cliquez dans la zone de destination
- Sélectionner la commande **Coller** du menu **Edition** ou cliquez sur le bouton **Coller**

dans la barre d'outils standard **de la producer** sur appuyer sur **Ctrl+V** 

**Remarque :** la commande **Couper / Coller** permet de déplacer le texte sélectionné.

Il existe aussi une autre méthode **ctrl+insert** pour copier et **shift+insert** pour coller.

Avec la souris, vous pouvez sélectionner le texte à copier puis cliquer en dessus et utiliser le bouton droit de la souris en choisissant copier.

# **16- Mise en forme des caractères :**

Microsoft office Word 2003 Word vous donne la possibilité de mettre en forme des caractères. Pour ce faire, Vous pouvez utiliser :

- Soit le menu **Format** avec la commande **Police**...
- Soit **la barre d'outils** " Mise en forme ".

En utilisant le menu **Format** avec la commande **Police,** on obtient la fenêtre suivante qui va nous permettre de choisir plusieurs attributs de police tels que la police des caractères, le style de police, la taille, la couleur de la police etc.

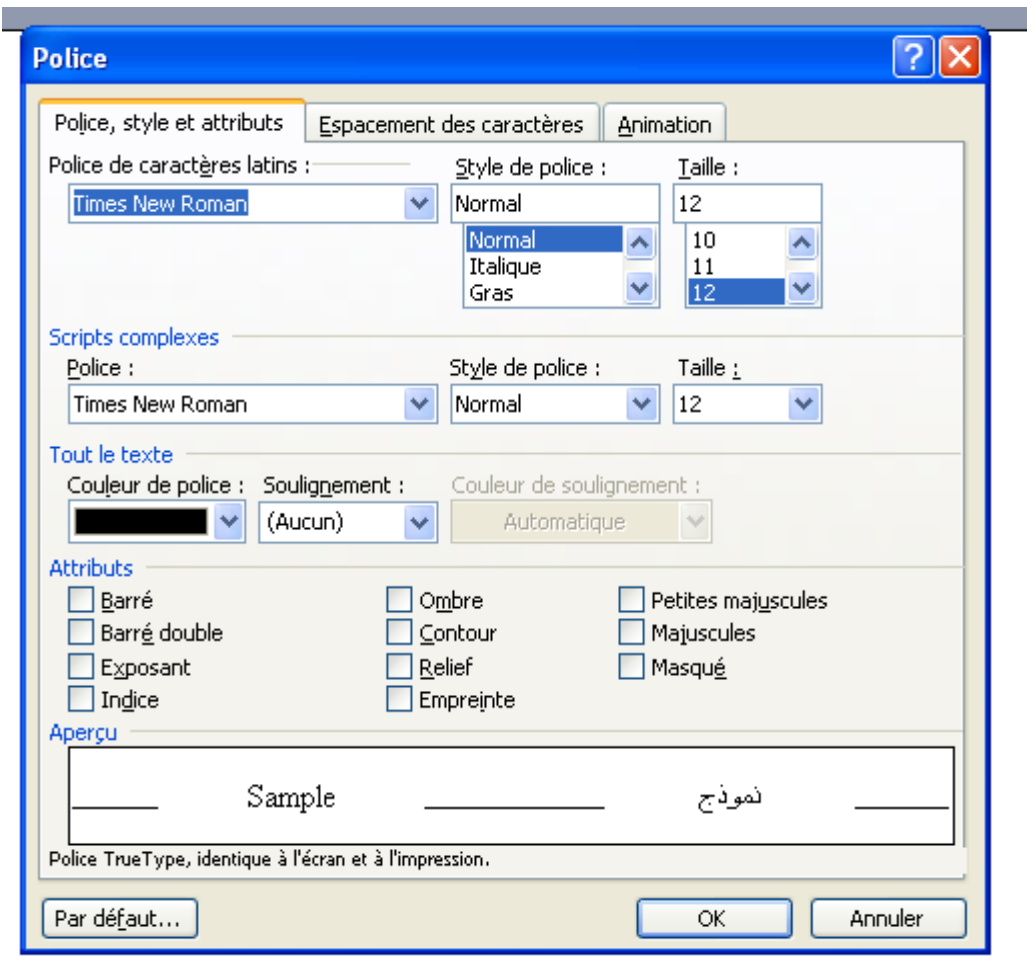

Dans la boîte de dialogue qui s'affiche, vous pouvez changer :

La police de caractère dans la zone **Police**

La taille des caractères dans la zone **taille**

La couleur des caractères dans la zone **Couleur**

Le style des caractères dans la zone **Style**

Cette mise en forme des caractères peut être effectuée directement avec les boutons y associés de la barre d'outils.

Attributs des caractères :

À partir du menu **Format**, puis la commande **Police** on pourra utiliser plusieurs attributs de caractères tels que :

#### Indice :

Cette option abaisse les caractères au-dessous de la ligne de saisie. Cliquez sur la commande **Police**... du menu **Format** et choisissez l'onglet Police, style et attributs.

Dans la zone Attributs, cochez Indice.

Mode rapide :  $\mathbf{CTRL}$  + = (ex : H<sub>2</sub>O)

#### Exposant

Cette option élève les caractères au-dessus de la ligne de saisie normale de texte.

Cliquez sur la commande **Police**... du menu **Format** et choisissez l'onglet **Police**, style et attributs.

Dans la zone Attributs, cochez Exposant.

#### Animation de texte

L'animation de texte permet de créer des effets pour les documents destinés à la lecture en ligne. Il n'est pas possible d'imprimer les effets d'animation.

Cliquez sur la commande **Police**... du menu **Format** puis choisissez l'onglet **Animation**. Cliquez sur l'effet souhaité.

Pour supprimer l'animation, sélectionnez le texte et cliquez dans la zone Animations sur Aucun

# **17- Commandes spécifiques de mise en forme :**

Certains documents exigent une mise en forme particulière telle que des listes numérotées ou l'agrandissement du premier caractère d'un paragraphe...

# **Les lettrines**

Cette option permet de mettre en évidence la première lettre d'un paragraphe en augmentant sa taille.

Sélectionnez le ou les paragraphes concernés. Choisissez la commande **Lettrine**... du menu **Format**. Définissez les options de mise en forme de la lettrine et validez.

Pour supprimer la lettrine, choisissez l'option " Aucune " dans la zone Position.

# **Modifier la casse :**

Elle permet de définir l'affichage des caractères en majuscule ou en minuscule.

Sélectionnez le texte à modifier puis cliquez sur la commande **Modifier la casse**... du menu **Format**.

Certaines options de la commande peuvent être réalisées par la combinaison des touches : **MAJ** + **F3**.

#### **18- Alignement de texte**

Par défaut, un paragraphe est aligné sur la marge gauche. Il peut néanmoins être **centré, aligné à droite** ou **justifié.**

L'alignement de texte s'effectue relativement aux marges gauche et droite. Word donne la possibilité de réaliser des alinéas ou retraits de première ligne, de modifier l'alignement de texte (**gauche, centré, droite, justifié**) etc.

Pour ce faire, il y a deux possibilités :

- Soit cliquez sur l'un des quatre boutons de la barre d'outils " Mise en forme " pour obtenir l'alignement souhaité.  $\equiv \equiv \equiv \equiv$
- Soit utiliser le menu **Format** avec la commande **Paragraphe**

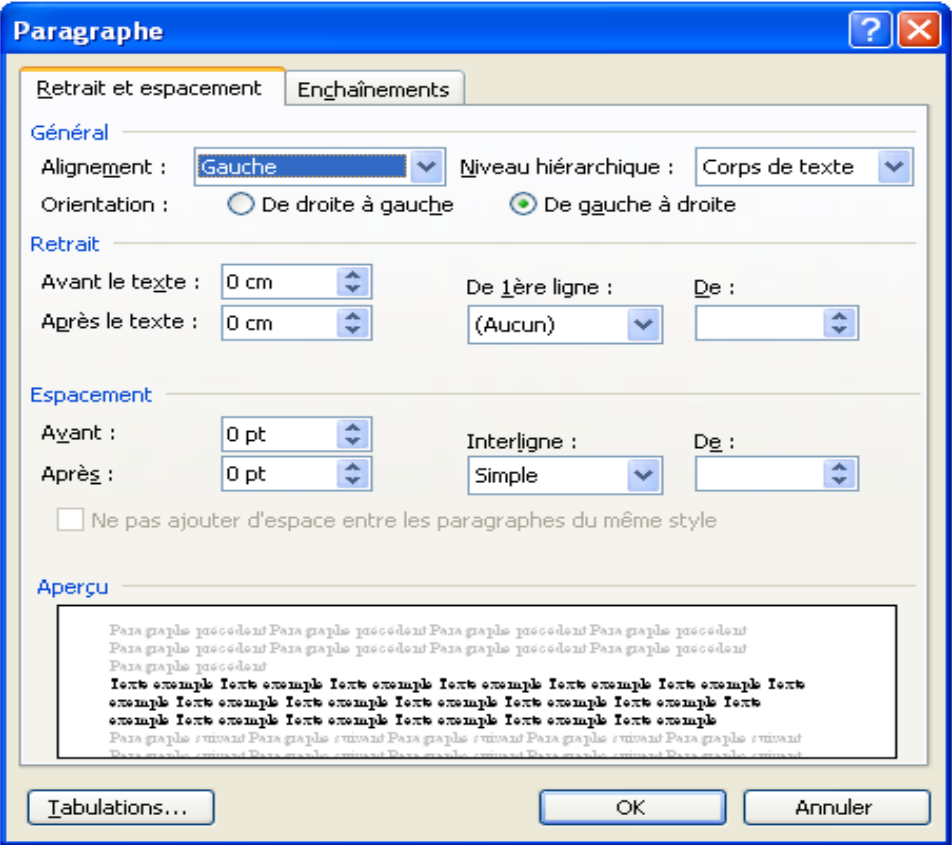

Les commandes de mise en forme agissent sur le paragraphe où se trouve le curseur ou sur les paragraphes sélectionnés (mis en sur-brillance).

 **Remarque** : Mode rapide : **Centré :**CTRL + E

 **Justifié :** Ctrl + J  **Aligné à droite :** Ctrl + MAJ + D  **Aligné à gauche :** Ctrl + MAJ + G

**N.B.** Il est recommandé de justifier les documents Word.

#### **19-Les retraits de paragraphes**

Un retrait d'un paragraphe peut être des deux côtés de la page (Avant ou Après), et il peut être négatif ou positif. Pour appliquer un retrait à un paragraphe, il faut le sélectionner et choisir **Paragraphe** du menu **Format** de la barre des menus. Choisir dans la partie **Retrait** les longueurs en centimètre des différents retraits (avant, après et de la première ligne).

En utilisant le menu **Format**, commande **Paragraphe**, on trouve la fenêtre de la figure précédente. On peut aussi augmenter le retrait grâce au bouton Augmenter le retrait de la barre d'outils Mise en  $\left| \cdot \right|$  Forme.

Vous pouvez faire le retrait en utilisant la barre graduée :

- Sélectionnez les paragraphes à mettre en retrait.
- À l'aide de la règle, faites glisser indicateurs de retrait sur la règle jusqu'à l'emplacement souhaité.

Retrait de première ligne (alinéa)

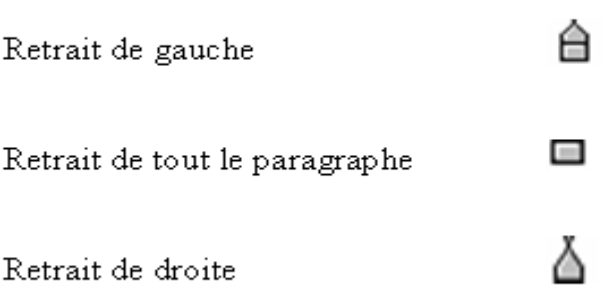

#### **20- Espacement entre les paragraphes**

L'espacement entre deux paragraphes consécutifs peut être réglé avec la commande **Paragraphe** du menu **Format,** après avoir sélectionné les paragraphes à espacer. Puis cliquer

sur l'onglet **Retraits et Espacement.** Dans la partie Espacement, vous pouvez ajuster l'espacement de votre choix.

#### **Modification de l'interligne :**

Par défaut, Word affecte un simple interligne à votre texte. Lorsque vous modifiez un interligne, cela affecte toutes les lignes de texte des paragraphes sélectionnés ou du paragraphe qui contenait le point d'insertion au moment de la modification. L'interligne détermine la hauteur de chaque ligne de texte dans un paragraphe.

#### **Pour modifier l'interligne :**

- Sélectionnez les paragraphes dont vous voulez, modifier l'interligne.
- Choisissez **Forma**t, **Paragraphe**.
- Sélectionnez l'onglet **Retrait et espacement**.
- Dans la zone « **Interligne** » sous « **Espacement** », sélectionnez le type d'interligne souhaité.
- Choisissez « OK ».

# **Rendre deux paragraphes solidaires :**

Avec la commande **paragraphes** du menu **Format,** il est possible d' éviter qu' un saut de page soit inséré juste après un paragraphe de titre.

- Sélectionnez le paragraphe après lequel vous ne voulez pas avoir de saut de page
- Sélectionnez la commande **paragraphes** du menu **Format**
- Cliquez sur l' onglet **Enchaînement**
- Activez l' option **paragraphes solidaires**

L'option saut de page avant permet d'insérer un saut de page avant le paragraphe sélectionné, afin de commencer ce paragraphe au début d' une nouvelle page.

L ' option **Eviter veuves et orphelines** sert à éviter qu' une ligne située à la fin d' un paragraphe ne tient pas entièrement dans la page précédente.

L'option lignes solidaires sert pour qu'un paragraphe ne soit pas coupé par un saut de page automatique. Dans ce cas, si le paragraphe ne tient pas entièrement dans la page, il est imprimé à partir de la page suivante.

Cliquez sur OK pour valider

# **21- Afficher le document en plein page**

Jusqu'à présent, vous avez travaillé dans le mode d'affichage **Normal.** Ce mode est celui dans lequel la saisie et la mise en forme doivent être faites. Mais contrairement au mode **Page,** il ne permet pas de visualiser la disposition de l'en-tête, du pied de la page et du texte tel qu'il sera disposé dans la feuille d'impression.

Cliquez sur le bouton **Mode Page** en bas de l'écran à gauche de la barre de défilement. Le texte et maintenant visible dans son intégralité. Remarquez également l'affichage d'une règle graduée verticale sur le côté gauche de l'écran, que l'on obtient seulement en mode page.

# **22- Atteindre une page :**

Pour faciliter les déplacements dans un long document, la commande **Atteindre** du menu **Edition** permet de se positionner directement sur une page quelconque en précisant son numéro.

- Sélectionnez la commande **Atteindre** du menu **Edition**
- Dans la boîte de dialogue qui s' affiche, tapez le **numéro de la page** à atteindre
- Cliquez sur le bouton **Atteindre**
- Vous pouvez aussi passer de page en page en cliquant sur les boutons **suivant** et **précédent**
- Cliquez sur le bouton **Fermer** pour fermer la boîte de dialogue

# **23- Vérifier l'orthographe d'un document**

Après la création d'un document, vous pouvez vérifier son orthographe. Pour vérifier l'orthographe d'un document :

Sélectionnez la commande **Grammaire et orthographe** du menu **Outils** ou Cliquez

sur le bouton  $\overline{\mathcal{L}}$  de la barre d'outils Standard

Lorsqu'un mot est mal orthographié ou qu'il est absent du dictionnaire, Word le sélectionne et propose une liste de mots dont l'orthographe se rapproche le plus de ce mot.

- Le bouton **Modifier** permet de remplacer le mot par le mot choisi dans la liste
- Le bouton **Remplacer tout** permet de remplacer le mot partout où il existe dans le texte
- Le bouton **Ignorer** permet de garder le mot tel quel et de passer au mot suivant

#### **24- Rechercher un synonyme**

Vous pouvez également utiliser le dictionnaire pour chercher le synonyme d'un mot quelconque.

- Après avoir sélectionné le mot, sélectionnez la commande **Langue** du menu **Outils** et cliquez sur **Dictionnaire des synonymes**
- Dans le volet droit, Microsoft Office Word 2003 propose, dans Dictionnaire des synonymes, un ensemble de propositions de synonymes.

#### **25- Créer une liste numérotée ou à puces**

Pour créer une lite numérotée ou à puces :

- Sélectionnez les paragraphes à numéroter ou pour lesquels vous voulez insérer des puces
- Sélectionnez le commande **Puces et numéros** du menu **Format** ou cliquez sur le

bouton  $\frac{1}{2}$  pour créer une puce ou  $\frac{1}{2}$  pour créer un numéro.

 Pour avoir davantage d'autres symboles de puces, cliquez sur le bouton **personnaliser.**

#### **26- Imprimer le document**

Avant d'imprimer le document, il est important de faire un Aperçu avant impression.

Selectionnez la commande **Aperçu avant impression** du menu **Fichier** ou cliquez sur

le bouton. Le document apparaît sur votre écran tel qu'il sera imprimé.

◆ Sélectionnez la commande Imprimer du menu Fichier ou utiliser le bouton de la barre d'outils

La boîte de dialogue qui s'affiche permet notamment d'imprimer plusieurs exemplaires du document, et de choisir les pages à imprimer.

Cliquez sur Ok pour valider les options proposées et lancer l'impression

Enregistrez et fermer le document.

#### **27- Encadrer et tramer un titre**

Pour encadrer et tramer un texte, il faut le sélectionner et choisir **Bordure et trame** dans le menu **Format.**

Dans l'onglet **Bordure,** vous pouvez choisir : le type de bordure, le style, la couleur et la largeur.

Dans l'onglet **Trame de fond,** vous pouvez choisir : la couleur et le style de la trame.

#### **28- Reproduire une mise en forme**

Pour rendre la présentation d'un document homogène rapidement, vous recopier la mise en forme des caractères d'un texte sur un autre.

- Positionnez le cureur dans le paragraphe déjà mis en forme
- \* Cliquez sur le bouton **Reproduire la mise en forme** de la barre d'outils.
- Sélectionnez le texte à présenter de la même façon

Le texte est aussitôt présenté avec la même mise en forme.

#### **29- Insérer un saut de page**

Afin de mieux présenter le document, vous pouvez insérer des sauts de page à des endroits précis dans le document, sachant que dans un long document, il existe de sauts de pages placés automatiquement pour servir à l'impression.

Pour insérer un saut de page :

# Appuyez sur **Ctrl + Entrée**

Ou bien :

 Sélectionnez la commande **Saut** du menu **Insertion,** activez l'option Saut de page et validez

Remarque : Un saut de page est supprimé comme un caractère normal en appuyant sur la touche **Suppr** (à gauche du saut) ou sur la touche **Retour Arrière** (à droite du saut).

#### **30- Insertion des Caractères spéciaux :**

Word offre un éventail de symboles et de caractères spéciaux pouvant être insérés dans un document. À la différence de la commande Puces et numéros, les caractères spéciaux s'insèrent à partir de la position du curseur.

Les polices de base (insertion de symbole) sont :

# **Texte normal, Monotype, Symbol, Webdings, Wingdings, Zapf Dingbats.**

#### **Pour insérer un symbole :**

- Positionner le curseur à l'endroit désiré;
- Dérouler le menu **Insertion** / **Caractères spéciaux…** ;

Vous pouvez attribuer un raccourci à un caractère spécial afin de l'insérer plus rapidement dans un document. Les touches de raccourci sont enregistrées dans Word et non uniquement dans le document.

Pour attribuer un raccourci :

Positionner le curseur dans la case **Nouvelles touches de raccourci**;

 Créer une touche de raccourci : **ALT**, **CTRL** ou **MAJ + une touche du clavier;** Si ces touches ont déjà été attribuées à un autre raccourci, Word vous l'indique sous la

case. Dans ce cas, effacer le raccourci pour en attribuer un autre.

Appuyer ensuite sur le bouton **Attribuer / Fermer.** 

# **31- Rechercher un mot**

Dans Word, il est possible de rechercher un mot, une mise en forme et aussi de caractères spéciaux.

Comme la commande de recherche commence à partir de l'endroit où se trouve le cureur, il est préférable de se placer d'abord au début du document. Sélectionnez la commande **Rechercher** du menu **Edition** ou appuyez sur **Ctrl+F**. Dans la boîte de dialogue qui s'affiche, tapez le mot que vous recherchez dans la zone **rechercher.**

# **32- Remplacer un mot**

Dans la boîte de dialogue **Rechercher,** vous pouvez passer directement à la boîte de dialogue **Remplacer** en cliquant sur l'onglet **Remplacer.**

Vous pouvez aussi y accéder par la commande **Remplacer** du menu **Edition.** Dans la boîte de dialogue qui s'affiche, tapez le mot à remplacer dans la zone **Rechercher,** et tapez le mot par lequel vous voulez le remplacer dans la zone **Remplacer par.**

Word s'arrête sur le première occurrence du mot trouvé. Vous pouvez remplacer ce mot en cliquant sur le bouton **Remplacer,** ou passer à l'occurrence suivante sans modifier le mot sélectionné en cliquant sur le bouton **Suivant.**

Le bouton **Remplacer tout** permet d'effectuer le remplacement partout dans le document.

# **33- Créer l'en-tête et le pied de page**

L'en-tête et le pied de page ne font pas partie du texte du document, mais plutôt de la feuille d'impression.

Pour créer et personnaliser l'en-tête et le pied de page :

Sélectionnez la commande **En-tête et pied de page** du menu **Affichage.** La zone réservée à l'en-tête du document apparaît entourée de pointillés au-dessus du texte, en haut de la fenêtre d'affichage, avec une nouvelle barre d'outils flottante : c'est la barre d'outil **En-tête et pied de page.**

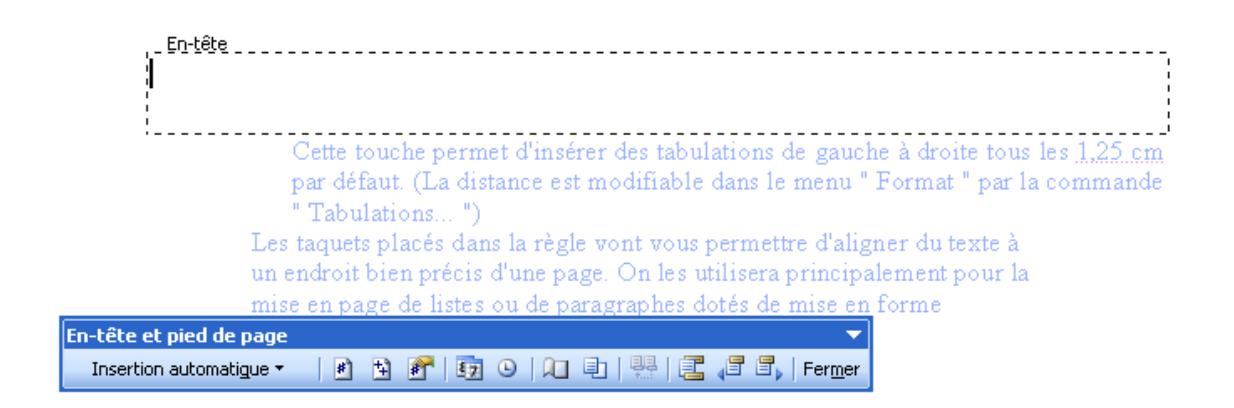

Le texte d'un en-tête ou d'un pied de page peut être mis en forme de la même manière que dans un document.

Tapez un texte de votre choix dans la zone en-tête et mettez-le en forme

Pour passer au pied de page, cliquez sur le bouton **Basculer En-tête/pied de page** Pour numéroter les pages du document cliquez sur le bouton **Insérer un Numéro de pages**

Le bouton **Mise en page** permet de régler la mise en page du document. Dans l'onglet **Disposition** de la boîte de dialogue, vous pouvez créer, si nécessaire, des entêtes différents pour le même document de telle manière à avoir un en-tête pour les pages paires, un autre en-tête pour les pages impaires et un troisième pour la première page.

# **34- Régler la mise en page**

Pou régler la mise d'un document afin de pouvoir lancer son impression : sélectionnez la commande **Mie en page** du menu **Fichier.**

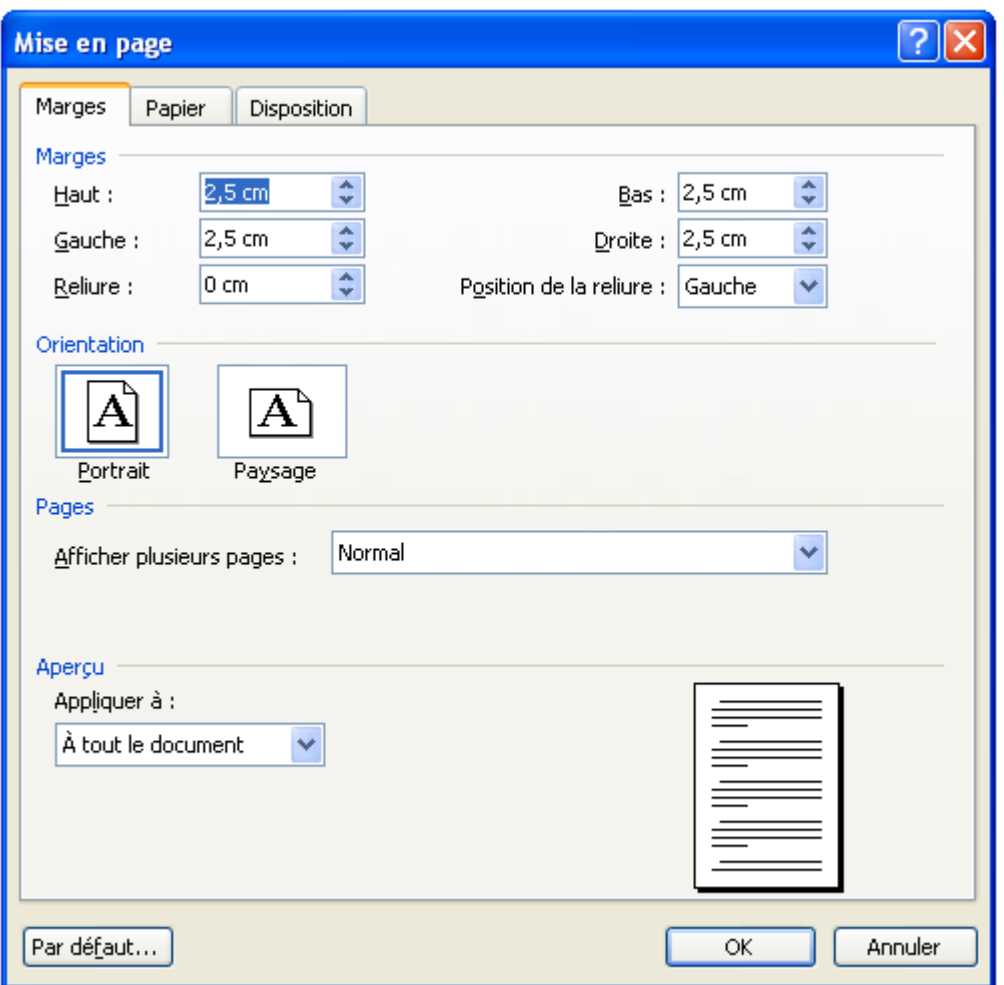

L'onglet **Marges** et plus précisément dans la partie Marges nous permet de changer la marge du document.

La partie **Orientation** de l'onglet **Marges** permet de choisir l'orientation de la page (Portrait ou Paysage)

# **35- Insertion de numéros de page :**

- Dans le menu Insertion, cliquez sur numéros de page
- Choisissez la position et l'alignement de numéros
- Cliquez sur Format et indiquez le numéro à partir duquel commence la numérotation

#### **36- Créer un tableau**

Pour créer un tableau dans un document Word, il faut tout d'abord vous placer dans l'endroit

où vous désirez le positionner.

- Sélectionnez la commande **Insérer, tableau** du menu **Tableau**
- Dan la boîte de dialogue qui s'affiche choisissez le nombre de colonnes et le nombre de lignes
- Cliquez sur **Ok** pour valider

Remarque : Un tableau peut également être créé de la même manière en cliquant

sur le bouton **Insérer un tableau** de la barre d'outils.

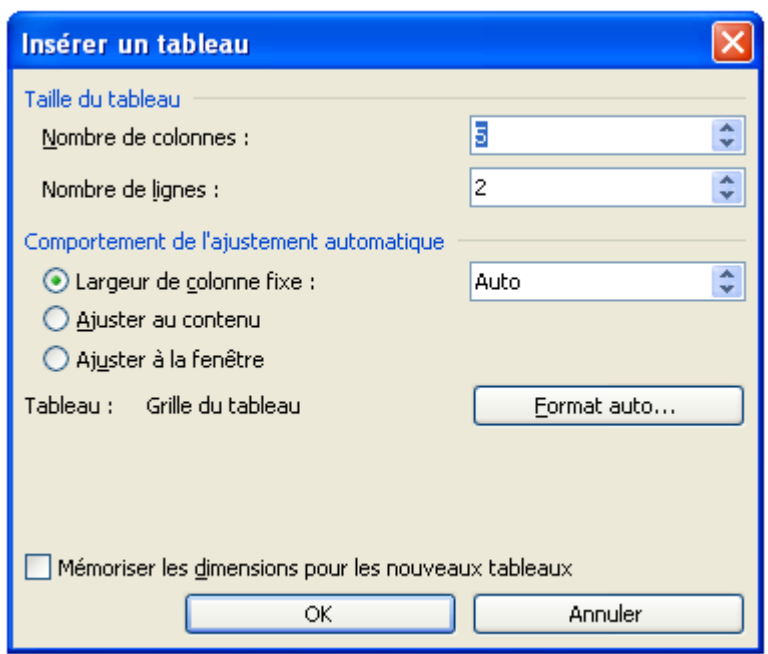

# **36-b Sélection d'une ligne ou d'une colonne**

La sélection d'une ligne du tableau se fait comme dans le texte en cliquant à gauche de la ligne à sélectionner lorsque le pointeur de la souris prend la forme d'une **flèche vers la droite,** ou par la commande **Sélectionner ligne** du menu **Tableau** lorsque le curseur se trouve dans la ligne à sélectionner.

La sélection d'une colonne se réalise en suivant le même principe. Avec la souris, il suffit de cliquer au dessus de la colonne à sélectionner lorsque le pointeur de la souris prend la forme d'une **flèche ver le bas,** ou bien par la commande **Sélectionner colonne** du menu **Tableau** lorsque le curseur se trouve dans la colonne à sélectionner.

Vous pouvez supprimer le texte et les graphismes à l'intérieur d'un tableau comme vous le feriez pour le texte d'un document.

# **36-c Pour supprimer les cellules d'un tableau :**

Sélectionnez la cellule ou les cellules à supprimer.

Dans le menu **Tableau**, choisissez **Supprimer** puis **cellules**. Sélectionnez une des options de déplacement des cellules restantes puis cliquez sur OK.

# **36-d Pour supprimer des lignes d'un tableau :**

Sélectionnez la ou les lignes à supprimer.

Dans le menu **Tableau**, choisissez **Supprimer** puis **lignes**.

# **36-e Pour supprimer des colonnes d'un tableau :**

Sélectionnez la ou les colonnes à supprimer.

Dans le menu **Tableau**, choisissez **Supprimer** puis **colonnes**.

Lorsque vous avez inséré un tableau dans votre document, vous pouvez adapter ses dimensions au texte en ajoutant des lignes au cours de votre travail.

# **36-f Pour ajouter des lignes à un tableau :**

Sélectionnez la ligne ou le groupe de lignes du tableau figurant à l'endroit où vous voulez insérer de nouvelles lignes. Assurez-vous que vous sélectionnez un nombre de lignes identique à celui devant être inséré.

Dans le menu **Tableau**, choisissez **Insérer** puis **lignes**.

# *36-g* **Pour ajouter des colonnes dans un tableau**

Sélectionnez la ou les colonnes à côtés desquelles vous voulez insérer une ou plusieurs nouvelles colonnes.

Dans le menu **Tableau**, choisissez **Insérer** puis **colonnes**.

# **36-h M odification de la taille des colonnes, lignes et cellules**

Dans le menu **Tableau**, choisissez **Propriétés du Tableau**

# **36-i Trame de fond :**

Une trame de fond remplit le fond des cellules de tableau permet de mettre en valeur le texte des cellules.

# **Pour ajouter une trame de fond :**

- Sélectionnez les cellules de tableau auxquelles vous voulez ajouter une trame de fond ou desquels vous voulez la retirer.
- Choisissez Format Bordures et Trame.
- électionnez l'onglet Trame de fond.

# **36-j Fusionner et fractionner des cellules :**

Pour fusionner ou fractionner des cellules, sélectionnez les et dans le menu **Tableau** choisissez la commande **fusionner les cellules** ou **fractionner les cellules**.

# **36-k Changer les propriétés du tableau**

Pour modifier les propriétés d'un tableau :

- Cliquez dans le tableau
- Sélectionnez la commande **Propriétés du tableau** du menu **Tableau** ou utilisez le bouton droit de la souris, la boîte de dialogue qui s'affiche comporte quatre onglets :

**Tableau :** Permet de positionner le tableau par rapport au texte.

Ligne : Permet de changer la hauteur de la ligne.

**Colonne :** Permet de changer la largeur de la colonne.

**Cellule :** Permet de modifier la position du texte d'une cellule.

# **36-l Conversion du Tableau en texte**

- Sélectionnez les lignes ou le tableau à convertir en paragraphes.
- Dans le menu **Tableau**, pointez sur **Convertir**, puis cliquez sur **Tableau en texte**.
- Sous **Séparer le texte par des**, cliquez sur l'option correspondant au caractère de séparation que vous souhaitez utiliser à la place des limites des colonnes.

Les lignes sont séparées par des marques de paragraphe.

#### **36-m Conversion du texte en tableau**

Lors de la conversion d'un texte en tableau, vous séparez le texte à l'aide d'une virgule, d'une tabulation ou d'un autre caractère de séparation pour indiquer l'origine de chaque nouvelle colonne. Recourez à une marque de paragraphe pour commencer une nouvelle ligne.

 Indiquez l'emplacement où vous souhaitez diviser le texte en colonnes en insérant des caractères de séparation.

Dans une liste contenant deux mots par ligne, par exemple, insérez une virgule après le premier mot pour créer un tableau à deux colonnes.

- Sélectionnez le texte à convertir.
- Dans le menu **Tableau**, pointez sur **Convertir**, puis cliquez sur **Texte en tableau**.
- Sous **Séparer le texte au niveau des**, cliquez sur le caractère de séparation souhaité.

Sélectionnez toutes les autres options voulues.

#### **36-n La présentation d'un tableau**

Pour faire la présentation d'un tableau, vous pouvez utiliser les commandes de mise en forme (police, style de caractères, encadrement, ombrage et couleur, etc.). Mais pour obtenir une présentation parfaite rapidement, vous pouvez appliquer au tableau une certaine mise en forme standard parmi une liste de formats préétablis dans Word et qui peuvent être appliqués à n'importe quel type de tableau.

- Sélectionnez tout le tableau (une fois la souris déplacée sur le tableau, une étoile () apparaît en haut à gauche du tableau, cliquez dessus)
- Sélectionnez la commande **Format automatique de tableau** du menu

#### **Tableau**

La boîte de dialogue **Format automatique de tableau** affiche la lite de formats avec une présentation pour chacun d'eux dan le cadre Aperçu.

Sélectionnez un format de votre choix et validez par **Ok.**

#### **36-o Créer une formule**

Pour faire entrer une formule :

- Cliquez dans la cellule où vous voulez placer la formule
- Sélectionnez la commande **Formule** du menu **Tableau**

Une formule doit toujours commencer par le signe « = ». Par défaut, la fonction Somme qui est proposée.

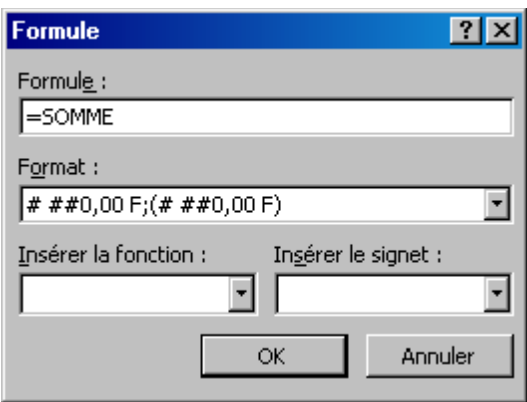

- Effacer le contenu de la zone **Formule** et tapez votre formule en gardant le signe « = »  $(exemple : =b2*c2)$
- La zone Format permet de choisir le format des nombres

Les formules dans Word ne peuvent pas être copiées, il faut recommencer la formule dans chacune des cellules.

#### **36-p Recalculer une formule**

Dans le cas où une valeur intervenant dans une formule change, la modification ne se répercute pas automatiquement sur la formule. Donc il faut mettre à jour la formule. Pour cela, cliquer dans la cellule contenant la formule avec le bouton droit de la souris et choisir la commande **Mettre à jour les champs**.

#### **37- Les sections**

Vous pouvez diviser un document en plusieurs sections et mettre chacune de ces sections en forme comme vous le souhaitez. Une section peut être constituée uniquement d'un paragraphe, comme l'en-tête d'une lettre ou bien comprendre le document tout entier. C'est vous qui déterminez le début et la fin d'une section.

Word sépare chaque section par un saut de section qui est représenté par une ligne en pointillé double en travers de l'écran. Word stocke les caractéristiques de mise en forme des sections, dans le saut de section, à la fin d'une section.

Créez une section lorsque vous désirez modifier les éléments suivants dans une partie du document :

- Le nombre de colonnes de style journal contenues sur une page.
- $\triangle$  La mise en page (marges, orientation du papier...)
- Le texte et la mise en forme des en-têtes et des pieds de page.

#### Commencer une nouvelle section

Positionnez le curseur où doit commencer la nouvelle section. Cliquez sur la commande **Saut**... du menu **Insertion**.

Sélectionnez le type de saut de section souhaité et cliquez sur OK.

- $\boxtimes$  Page suivante la section débutera sur la prochaine page.
- Continu La nouvelle section commencera sur la même page que la section actuelle.

 $\boxtimes$  Page impaire La nouvelle section débutera sur la page impaire suivante.

 $\boxtimes$  Page paire La nouvelle section débutera sur la page paire suivante.

#### **38- Les insertions automatiques**

L'insertion automatique permet de mémoriser du texte se répétant très souvent dans un travail (formules de politesse, clauses de contrats, etc.). Ces parties de texte stockées dans le modèle de document (fichier .DOT) seront réinsérées dans n'importe quel autre document basé sur ce modèle.

On peut créer jusqu'à 150 insertions automatiques par modèle de document.

- Sélectionnez le texte ou le graphisme. Cliquez sur la commande " **Insertion automatique** " du menu " **Insertion** ". Entrez l'abréviation de l'insertion puis cliquez sur " Ajouter ".
- Positionnez le curseur à l'endroit de l'insertion. Cliquez sur la commande **Insertion automatique**, Cliquez dans la liste sur l'article qui vous intéresse. Cliquez sur la commande Insérer.

#### **39- Placer un signet :**

Vous pouvez aussi repérer un mot ou un bloc de texte par un signet afin de pouvoir retrouver directement ce mot par la suite.

Pour placer un signet :

- Placez-vous à l' endroit ou vous voulez insérer un signet
- Sélectionnez la commande **Signet** du menu **Insertion**
- Dans la zone **Nom du signet,** tapez ou sélectionnez un nom
- Cliquez sur le bouton de commande **Ajouter**

Pour atteindre le signet que vous venez de placer :

- Appuyez sur **Ctrl+Origine** pour revenir au début du document
- Sélectionnez la commande **Atteindre** du menu **Edition**
- Sélectionnez **Signet** dans la zone **Atteindre**
- Sélectionnez le nom de votre signet et cliquez sur le bouton de commande **Atteindre**
- Cliquez sur le bouton de commande **Fermer**

#### **40- Afficher / Masquer une barre d' outils :**

Par défaut, Word affiche deux barres d'outils à l'écran : la barre d'outils Standard et la barre d ' outils Mise en forme. Néanmoins, il en existe d' autres et chaque barre d' outils peut être affichée ou masquée selon vos besoins.

Pour afficher ou masquer une barre d' outils :

#### Sélectionnez la commande **barres d' outils** du le menu **affichage**

Dans la boîte de dialogue qui s'affiche, les barres d'outils qui sont affichées sont cochées d ' une croix.

- Activez les barres à afficher et désactivez les barres à masquer
- Cliquez sur OK pour valider

#### **41- Personnaliser une barre d' outils :**

Les barres d' outils peuvent être personnalisées de telle manière à supprimer les boutons dont on n'a pas besoins, et à ajouter aux barres affichées d' autres boutons ne faisait pas partie de la même catégorie.

Pour personnaliser une barre d' outils :

 Sélectionner la commande **Barres d' outils** du menu **Affichage** et cliquez sur le bouton de commande **personnaliser**

Dans l'onglet **Commandes**, Vous obtenez les différentes catégories de barres et leurs boutons correspondants

Pour ajouter un bouton à une barre affichée, il suffit de faire glisser le bouton de la boîte de dialogue vers la barre. Et inversement, il suffit de faire glisser un bouton de la barre affichée vers la boîte de dialogue pour le supprimer.

#### **42- Le mode colonne**

Cette fonction permet d'obtenir du texte présenté sur plusieurs colonnes type journal. (12 colonnes maximum).

- Sélectionnez la partie du document à mettre en colonne.
- Cliquez sur la commande **Colonnes** du menu **Format.**
- Entrez le nombre de colonne, cliquez dans l'option Ligne séparatrice pour imprimer une ligne verticale entre les colonnes puis cliquez sur OK.

Vous pouvez aussi cliquez sur le bouton de la barre d'outils Mise en forme

#### **43- Insérer un saut de section :**

Si vous désirer présenter différentes parties du document avec un nombre différent de colonnes, il faut insérer **un saut de section** à la fin de chaque partie .

 $\triangle$  Placez le curseur au début du paragraphe à passer en <sup>2ème</sup> section.

- Sélectionnez la commande **Saut** du menu **Insertion**
- Activez l' option **Continu** dans le cadre d' options **Saut de section**
- Cliquez sur **OK** pour valider

Le saut de section est représenté par un double trait en pointillé. Il peut être supprimé comme un caractère normal en appuyant sur la touche **Suppr** ou sur la touche **Retour arrière.**

#### **44- Insérer un saut de colonne :**

Pour une meilleure présentation du texte, il est parfois nécessaire d' insérer un saut de colonne afin de passer une partie du texte d' une colonne à une autre.

- Positionnez le curseur au début du texte d' une colonne à une autre.
- Sélectionnez la commande **Saut** du menu **Insertion**
- Activez l' option **Saut de colonnes**
- Cliquez sur **OK** pour valider

#### **45-Insérer une image :**

Pour insérer une image dans le texte :

- Cliquez dans l' endroit ou vous désirez placer l' image
- Sélectionnez la commande **Image** du menu **Insertion**
- Choisir le type d'image dans le menu contextuel (Image clipart..., à partir du fichier, forme automatique etc.)

#### **46- Grouper ou dissocier des objets :**

- **❖** Sélectionner les objets
- Cliquez avec le bouton droit de la souris et choisissez l'option **grouper** du menu contextuel.

#### Pour redimensionner une image :

 Cliquez sans relâcher sur l' une des poignées et faites glisser pour augmenter ou réduire la taille de l' image.

#### Pour déplacer une image

Cliquez sans relâcher quelque part à l' intérieur de l' image et faites glisser pour la déplacer.

# **47- Personnaliser la présentation d' un titre :**

Afin d' enrichir la présentation, il est possible d' insérer différents types d' objets crées avec d ' autres logiciels. Ainsi, avec le logiciel **WordArt** (qui a été installé en même temps que Word sur votre ordinateur), vous pouvez personnaliser la présentation des titres des documents.

- Dans la barre d' outils **Dessin,** cliquez sur **Insérer un objet WordArt** ou
- $♦$  Sélectionnez la commande Image du menu Insertion et activez l'option WordArt
- Cliquez sur l' effet spécial souhaité, puis sur OK.
- Dans la boîte de dialogue **Modifier le texte WordArt,** tapez le texte que vous souhaitez mettre en forme, sélectionnez éventuellement d ' autres options, puis cliquez sur OK.
- Pour ajouter ou modifire des effets de texte, utilisez les boutons des barres d' outils WordArt et Dessin.

#### **48- Les aides à la création de documents**

Word permet de créer des documents de qualité professionnelle très rapidement grâce aux nombreux outils qui aident l' utilisateur dans toutes les étapes. Ces documents sont appelés des **Modèles**.

Word fournit plusieurs modèles, regroupés en 7 catégories, parmi lesquelles se trouvent des assistants.

Un assistant est une fonctionnalité qui pose des questions et qui utilise les réponses données pour présenter et mettre en forme automatiquement certains types de documents.

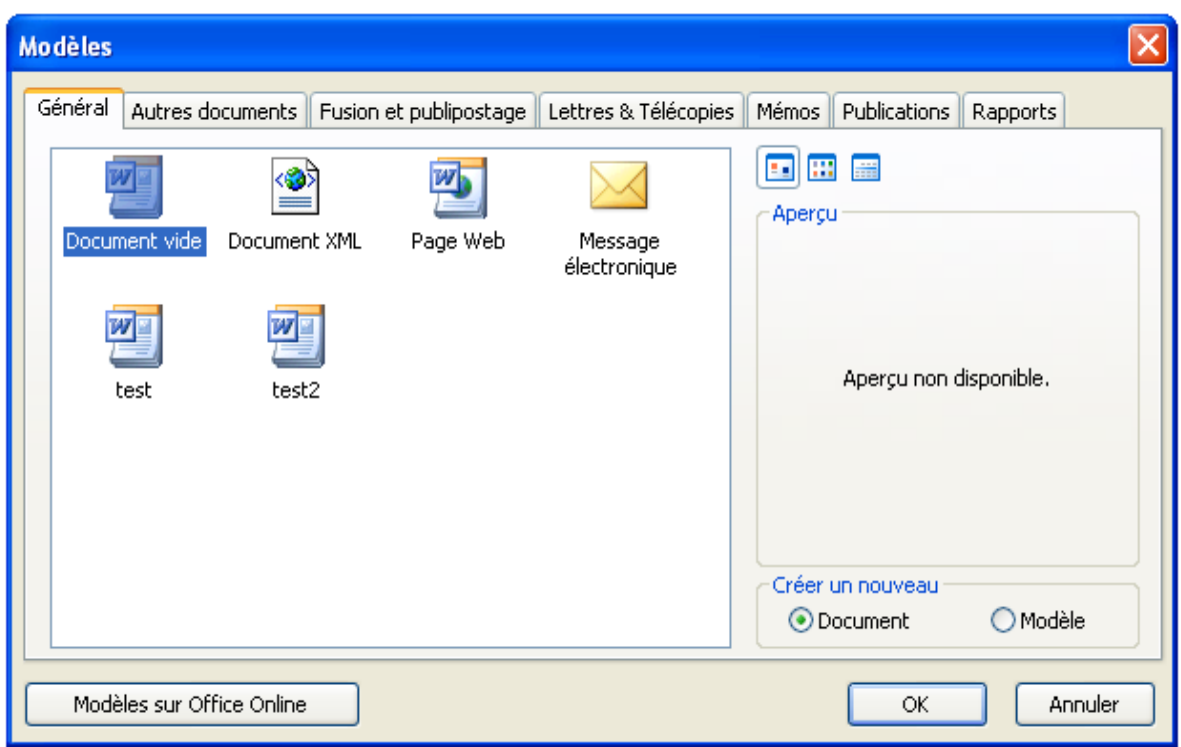

Pour ce faire, à partir du menu **Fichier**, sélectionner **Nouveau**, puis choisir le modèle approprié sur le **volet Nouveau Document** situé à droite de votre fenêtre Word. Il existe plusieurs types de **Modèles** tels que :

- Modèles de Lettres & télécopies,
- Rapports,
- Fusion et Publipostage etc.

Un modèle est un fichier spécial pouvant contenir du texte, des mises en forme de caractères et de paragraphes, différents paramètres de mise en page, des styles, etc. Autrement dit, un modèle est doté d'une structure particulière servant de base à la création de documents fréquemment utilisés tels que des notes de service, des formulaires, des lettres, etc. L'emploi d'un modèle permet d'éviter certaines opérations répétitives et d'assurer une présentation uniforme des documents.

Lorsque vous créez un nouveau document en cliquant sur (**Nouveau**) de la barre d'outils **Standard**, le document est rattaché au modèle par défaut **Normal.dot**. Autrement dit, le document dispose de tous les éléments (paramètres) propres au modèle **Normal.dot**.

Le modèle Normal contient des barres d'outils, des paramètres de mise en page et de mise en forme. Le modèle Normal ne contient aucun texte.

Vous pouvez créer un modèle de votre choix en procédant comme suit :

Créer votre modèle normalement soit à partir d'un document (nouveau ou existant soit à partir d'un modèle existant

Après avoir fini la mise en forme de votre modèle, enregistrer le document en prenant soin de sélectionner **MODÈLE DE DOCUMENT** (**\*.dot**) dans la zone **Type de fichier.**

Word enregistre le modèle automatiquement dans le profil de l'utilisateur:

# **C:\Documents and Settings\login\Application Data\Microsoft\Modèles**

Il est très important de le laisser dans ce dossier.

# **49- Les tables de matières et index :**

Dans un document, vous pouvez créer une table de matière et l' index :

- Sélectionnez la sous-commande **Table et Index** de la commande **Référence** du menu **Insertion**
- Dans la boîte de dialogue qui s' affiche, cliquez sur l' onglet **Tables de matières**

La zone **Format** affiche la liste des formats de tables disponibles

- Cliquez sur les différents formats en visualisant l' exemple dans le cadre **Aperçu**
- Sélectionnez le format de votre choix et validez

#### **50- Les styles :**

Un style est un ensemble de caractéristiques de mise en forme que vous pouvez appliquer au texte, aux tableaux et aux listes de votre document afin de modifier rapidement leur aspect. Lorsque vous appliquez un style, vous appliquez un ensemble de mises en forme de manière simple et unique.

Par exemple, au lieu de procéder à la mise en forme d'un titre en trois étapes afin d'appliquer la police Arial, en 16 points et centrée, vous pouvez obtenir le même résultat en une seule étape en appliquant le style Titre.

Lorsque vous utilisez des styles, vous pouvez modifier l'ensemble d'un texte mis en forme avec un même style en redéfinissant ce dernier.

Par exemple, vos titres principaux possèdent la mise en forme suivante **: Arial 14 points, alignement de gauche, gras**. Si vous désirez qu'ils prennent la mise en forme : **Arial, de taille 16 points, alignement centré**, il n'est pas nécessaire de les mettre à nouveau en forme un par un. Il vous suffit de modifier les propriétés du style des titres principaux.

Les styles permettent donc de mettre un document en forme très rapidement d' une part, et garantissent une présentation homogène d' autre part. En effet, si vous modifiez un style, tous les paragraphes présentés avec celui-ci seront automatiquement remis en forme aussitôt la modification validée.

Vous pouvez créer et appliquer les types de style suivants :

- Un style de paragraphe contrôlant tous les aspects de l'apparence d'un paragraphe, tels que l'alignement du texte, les tabulations, l'espacement des lignes et les bordures, et pouvant inclure des mises en forme de caractère.
- Un style de caractère affectant le texte sélectionné situé à l'intérieur d'un paragraphe, tel que la police et la taille du texte, les mises en forme en gras ou en italique.
- Un style de tableau conférant aux bordures, aux trames de fond, à l'alignement et aux polices des tableaux un aspect cohérent.
- Un style de liste appliquant aux listes un alignement, des numéros (ou des puces) et des polices similaires.

Vous pouvez créer, visualiser et appliquer des styles à partir du Volet Office **Styles et Mise en forme**. La mise en forme que vous appliquez directement dans vos documents est également mémorisée dans ce volet.

Pour faire apparaître le Volet Office **Styles et Mise en forme**, utilisez le menu **Format** puis choisir **Styles et Mise en forme** ou cliquez sur le bouton **Styles et Mise en forme de la**

# **barre d'outils**

Le volet Styles et Mise en forme de la barre d'outils vous permet aussi d'ajouter votre style créé, au modèle de styles disponibles. Ce qui permet de l'utiliser pour d'autres documents Word. Il y a aussi l'option permettant de Modifier un style existant dans le modèle.

#### **51- Fusion et Publipostage :**

Cette option permet d'utilisez le Volet Office **Fusion et publipostage** pour créer des lettres types, des étiquettes de publipostage, des enveloppes, des répertoires et des listes de distribution massive de courrier électronique et de télécopies. Pour exécuter le processus de base, procédez comme suit :

- Ouvrez ou créez un **document principal** ;
- Ouvrez ou créez une **source de données** comportant des informations relatives aux destinataires individuels ;
- Ajoutez ou personnalisez des **champs de fusion** dans le document principal ;
- • **Fusionnez** les données de la source de données dans le document principal pour créer un nouveau document fusionné.

Un document principal comprend des champs de fusion qui correspondent à des espaces réservés aux informations relatives aux destinataires.

Une source de données comprend des informations relatives aux destinataires tells que les noms, les adresses, code postal (elle pourra être formulée sous forme d'un tableau)

Pour ouvrir le Volet Office **Fusion et publipostage,** utiliser le menu **Outils**, pointez sur **Lettres et publipostage**, puis cliquez sur **Fusion et publipostage**.

L'assistant ou le volet Office **Fusion et publipostage** vous aide à réaliser une fusion entre un document principal et une source de données suivant un processus en 6 étapes :

1- Sélection du type de document (lettres, étiquettes, enveloppes etc)

2- Sélection du document de base (document actuel, modèle, document existant)

3- Sélection des destinataires (Dans le cas ou la source de données se trouve dans un fichier ou une base de données, cliquez sur Parcourir pour le fichier en question. A ce stade, une fenêtre intitulée **Fusion Publipostage : Destinataires** apparaît, cliquer sur OK)

4- Si vous ne l'avez pas encore fait, écrivez votre lettre maintenant.

5- Aperçu de vos lettres

6- La fonction de fusion et publipostage est maintenant prête à visualiser vos lettres.

Il existe une autre méthode en utilisant :

- Menu **Outils**, pointez sur **Lettres et publipostage**
- cliquez sur **Afficher la barre d'outils Fusion et Publipostage** qui va s'ajouter près des barres d'outils Standard et Mise en forme.
- Cliquer sur le bouton **Ouvrir la source de données** cette dernière.
- Après avoir ouvert la source de données, vous remarquez que les autres boutons de la barre d'outils Fusion et Publipostage deviennent actifs.
- Cliquez ensuite sur le bouton **Insérer les champs de fusion**
- Une fois vous avez fini l'insertion de tous vos champs de fusion dans le document principal, cliquez sur le bouton **Fusionner vers un nouveau document**.

#### **52- Les Formulaires :**

La fonction formulaire permet de créer un formulaire d'inscription, un formulaire d'évaluation, etc. Le formulaire est un imprimé administratif où sont formulées des questions auxquelles les personnes intéressées doivent répondre. Ces zones sont appelées « **Champs de formulaire** ». Les champs de formulaire sont des zones de saisies fixes, insérées dans des documents que l'utilisateur complétera.

L'utilisateur du formulaire se déplacera exclusivement par l'utilisation de la touche **TAB**.

Les particularités du formulaire sont les suivantes : les champs permettent un contrôle des entrées faites par l'utilisateur et les données invariables ne pourront être modifiées par l'utilisateur puisque le formulaire est protégé par un mot de passe.

Un formulaire renferme des éléments texte, tels que la raison sociale de l'entreprise, des titres et des renseignements particuliers ainsi que des champs de formulaire.

Word offre 3 principales catégories de champs de formulaire :

- TEXTE
- CASE À COCHER
- Liste déroulante

Tout champ de formulaire peut être associé à un message d'aide de façon à guider les utilisateurs lorsqu'ils doivent compléter le formulaire. On peut distinguer, par leur structure, deux catégories de formulaire : **Formulaire texte** et **Formulaire de type grille**. Dans ce module, nous exploiterons le formulaire de type « **Grille ».**

Quelle que soit la catégorie de formulaire (type grille ou texte), les **étapes de production** sont les suivantes :

- Production de la structure du formulaire (création d'un nouveau modèle/extension.**DOT**);
- Ajout des champs de formulaire et définition des options;
- Protection du modèle;
- Enregistrement du modèle.

Un formulaire est avant tout un modèle dans lequel vous insérez des champs de formulaire pour permettre d'y entrer facilement et rapidement les données. La première étape consiste à créer le modèle contenant la structure du formulaire. Les formulaires de type grille, comme les formulaires d'inscription ou les bons de commande, contiennent des renseignements généraux et des rubriques mises en forme à l'aide de tableaux. Les formulaires texte, comme les contrats ou les avis juridiques, ne contiennent généralement que du texte disposé en paragraphes.

L'insertion de champs de formulaire permet de gérer les données qui seront entrées dans le formulaire et, dans un même temps, de guider l'utilisateur. Vous pouvez suggérer un texte ou

une entrée par défaut pour un champ, définir une liste d'éléments, définir une mise en forme à une entrée ou afficher un message d'aide lorsque le point d'insertion est positionné dans un champ. Une particularité des champs de formulaire est que ces champs effectuent un contrôle de la valeur saisie.

Pour afficher la barre d'outils Formulaire :

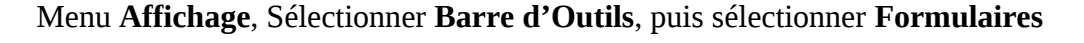

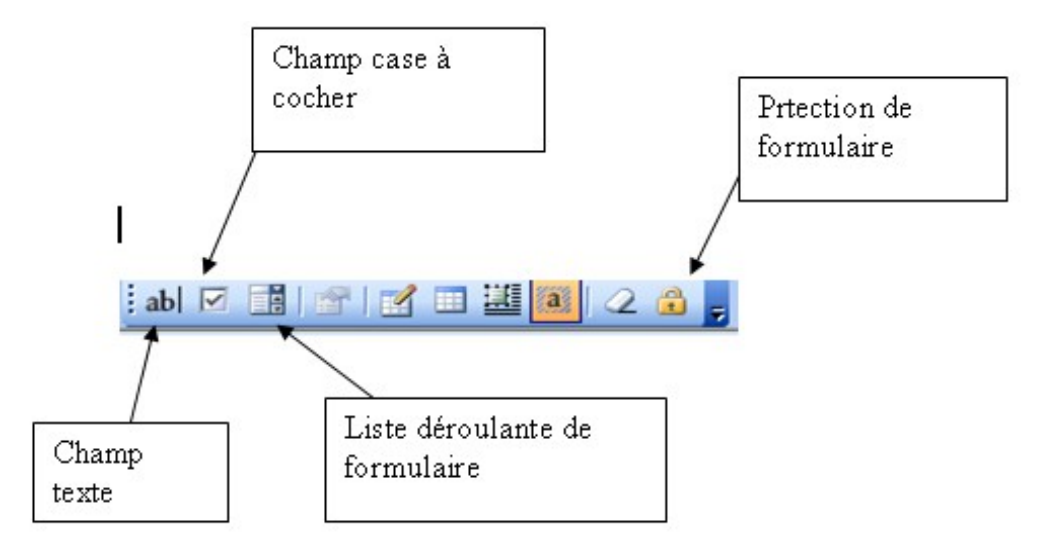

Procédure générale de la création des champs de formulaire

Ajouter un champ de formulaire

- Ouvrir le **modèle** servant à la création du formulaire;
- Afficher la barre d'outils **Formulaire**;
- Placer le point d'insertion à l'endroit où vous désirez que l'utilisateur tape ou sélectionne l'information;
- Cliquer sur le bouton correspondant au type de champ à créer (barre d'outils **Formulaire)**

# **54- Les Macro Commandes :**

Une macro commande permet d'automatiser les tâches les plus fréquemment exécutées. Une macro est une série de commandes et instructions regroupées dans une seule commande. Elle permet d'éliminer une série de commandes répétitives et ainsi accélérer le processus de travail.

Exemple d'utilisation de macros :

- Opérations de modification et de mise en forme les plus fréquentes;
- Association de plusieurs commandes, par exemple insérer un tableau avec une taille et des bordures spécifiques ainsi qu'un nombre donné de lignes et de colonnes;
- Accès rapide à une option de boîte de dialogue et activation de paramètres;

#### Créer une macro

Vous pouvez créer une macro à l'aide l'enregistreur de macro afin d'enregistrer une séquence d'actions, ou vous pouvez créer une macro de toutes pièces en tapant du code Visual Basic pour Applications dans Visual Basic Editor.

#### Pour créer une Macro :

- Dérouler le menu **Outils** / **Macro** / **Nouvelle macro**
- La boite de dialogue **Enregistrer une macro** apparaît **:**

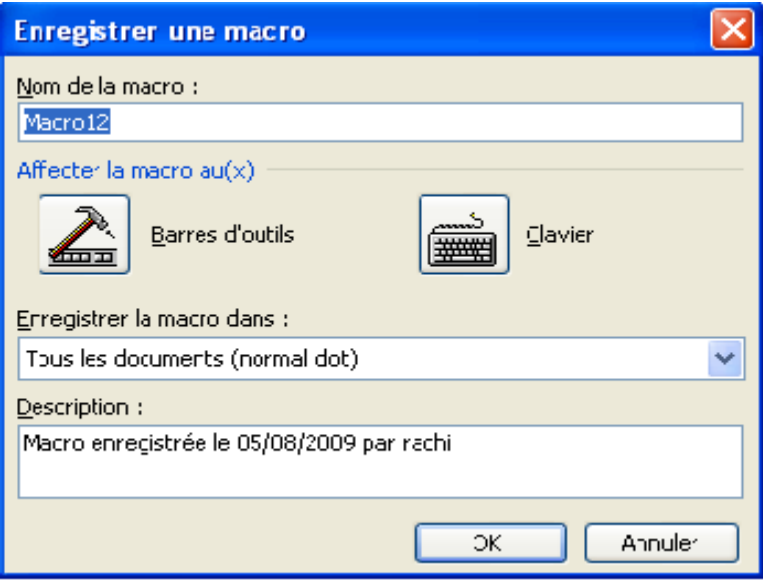

Dans la zone **Nom de la macro**, tapez le nom de la macro.

- **◆** Dans la zone **Enregistrer la macro dans**, cliquez sur le [modèle](mk:@MSITStore:D:%5CProgram%20Files%5CMicrosoft%20Office%5COFFICE11%5C1036%5Cwdmain11.chm::/html/woconRecordRunAndEditMacros1.htm#%23) ou le document dans lequel vous désirez stocker la macro.
- Dans la zone **Description**, tapez la description de la macro.
- Si vous ne souhaitez pas affecter la macro à une [barre d'outils,](mk:@MSITStore:D:%5CProgram%20Files%5CMicrosoft%20Office%5COFFICE11%5C1036%5Cwdmain11.chm::/html/woconRecordRunAndEditMacros1.htm#%23) un [menu](mk:@MSITStore:D:%5CProgram%20Files%5CMicrosoft%20Office%5COFFICE11%5C1036%5Cwdmain11.chm::/html/woconRecordRunAndEditMacros1.htm#%23) ou une [touche de](mk:@MSITStore:D:%5CProgram%20Files%5CMicrosoft%20Office%5COFFICE11%5C1036%5Cwdmain11.chm::/html/woconRecordRunAndEditMacros1.htm#%23) [raccourci,](mk:@MSITStore:D:%5CProgram%20Files%5CMicrosoft%20Office%5COFFICE11%5C1036%5Cwdmain11.chm::/html/woconRecordRunAndEditMacros1.htm#%23) cliquez sur **OK** pour commencer l'enregistrement de la macro.
- Pour affecter la macro à une barre d'outils ou un menu, cliquez sur **Barres d'outils**, puis sur l'onglet **Commandes**. Dans la zone **Commandes**, cliquez sur la macro à enregistrer, puis faites-la glisser jusqu'à la barre d'outils ou le menu auquel vous souhaitez l'affecter. Cliquez sur **Fermer** pour commencer l'enregistrement de la macro.
- Pour affecter la macro à une touche de raccourci, cliquez sur **Clavier**. Dans la zone **Commandes**, cliquez sur la macro à enregistrer. Dans la zone **Nouvelle touche de raccourci**, tapez la combinaison de touches, puis cliquez sur **Attribuer**. Cliquez sur **Fermer** pour commencer l'enregistrement de la macro.
- Effectuez les opérations à inclure dans votre macro.

Lorsque vous enregistrez une macro, vous pouvez utiliser la souris pour sélectionner des commandes et des options, mais non pour sélectionner du texte. Vous devez utiliser le clavier pour effectuer cette opération. Vous pouvez, par exemple, appuyer sur F8 pour sélectionner du texte et appuyer sur FIN pour déplacer le curseur à la fin de la ligne.

Pour mettre fin à l'enregistrement de votre macro, cliquez sur **Arrêter l'enregistrement**.

#### Exécuter une macro

**Sécurité** Soyez prudent lorsque vous exécutez des macros, car elles peuvent contenir des virus. Prenez les précautions suivantes : exécutez un logiciel antivirus à jour sur votre ordinateur ; choisissez un niveau de sécurité élevé pour votre macro ; désactivez la case à cocher **Faire confiance à tous les modèles et compléments installés** ; utilisez des signatures numériques ; conservez une liste d'éditeurs approuvés.

- Dans le menu **Outils**, pointez sur **Macro**, puis cliquez sur **Macros**.
- Dans la zone **Nom de la macro**, cliquez sur le nom de la [macro](mk:@MSITStore:D:%5CProgram%20Files%5CMicrosoft%20Office%5COFFICE11%5C1036%5Cwdmain11.chm::/html/wohowRunAMacro1.htm#%23) à exécuter.

Si la macro ne figure pas dans la liste, sélectionnez un autre document ou [modèle](mk:@MSITStore:D:%5CProgram%20Files%5CMicrosoft%20Office%5COFFICE11%5C1036%5Cwdmain11.chm::/html/wohowRunAMacro1.htm#%23) dans la zone **Macros disponibles dans**.

Cliquez sur **Exécuter**.

#### Supprimer une macro commande

# Pour supprimer une macro :

- Menu **Outils/Macro/Macros;**
- Dans la liste déroulante **Nom de la macro**, sélectionner la macro à supprimer;
- Cliquer sur le bouton **Supprimer**;
- Fermer la boîte de dialogue.

#### Modifier une macro

Ouvrez une macro dans Visual Basic Editor, puis apportez les corrections, supprimez les étapes superflues, renommez ou copiez les macros individuelles ou bien ajoutez des instructions que vous ne pouvez pas enregistrer dans Microsoft Word.

- Dans le menu **Outils**, pointez sur **Macro**, puis cliquez sur **Macros**.
- Dans la zone **Nom de la macro**, cliquez sur le nom de la macro à modifier.

Si la macro ne figure pas dans la liste, sélectionnez un autre document ou modèle dans la zone **Macros disponibles dans**.

Cliquez sur **Modifier**.